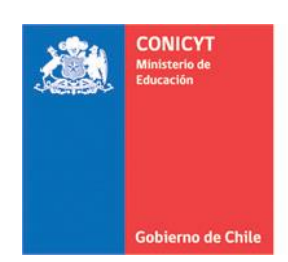

# **MANUAL DE POSTULACIÓN SISTEMA DE POSTULACIÓN EN LINEA Formulario de Postulación**

# **[http://spl.conicyt.cl](http://spl.conicyt.cl/)**

#### **CONICYT PROGRAMA FORMACIÓN DE CAPITAL HUMANO AVANZADO**

# **CONTENIDOS**

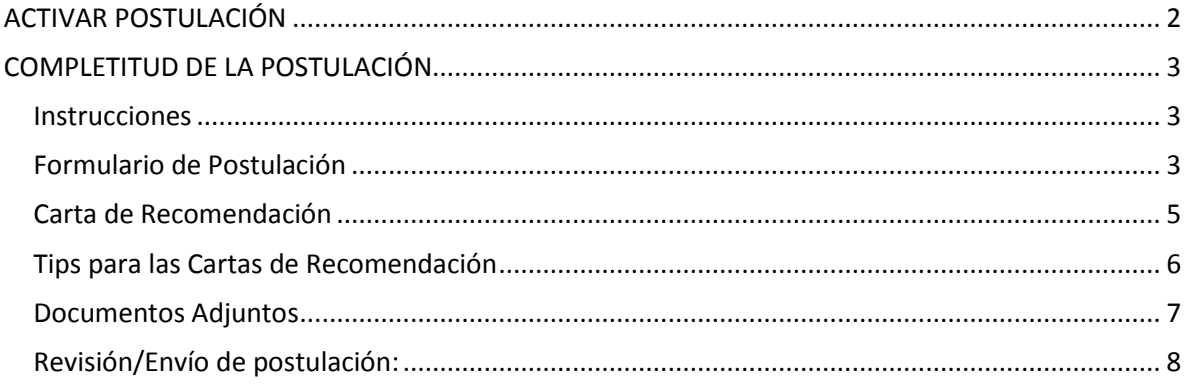

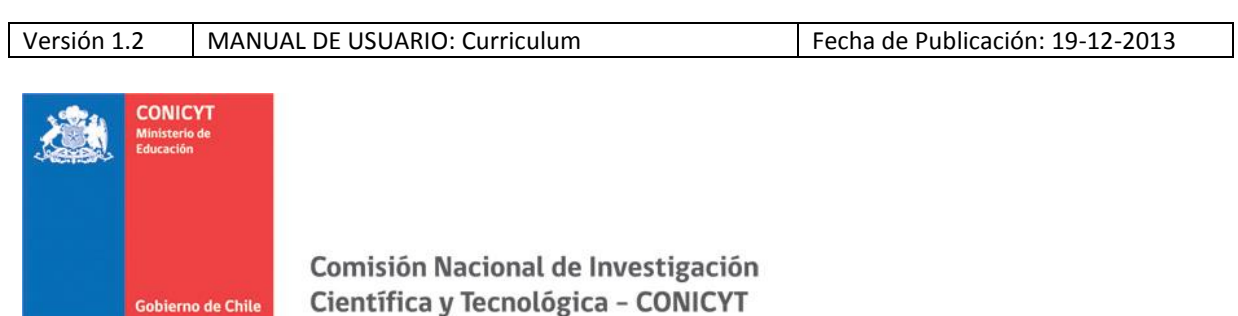

# <span id="page-1-0"></span>**ACTIVAR POSTULACIÓN**

1. Si no posee postulaciones previas al concurso de su interés debe ingresar a Concursos Abiertos, accederá al listado de convocatorias vigentes de nuestra institución.

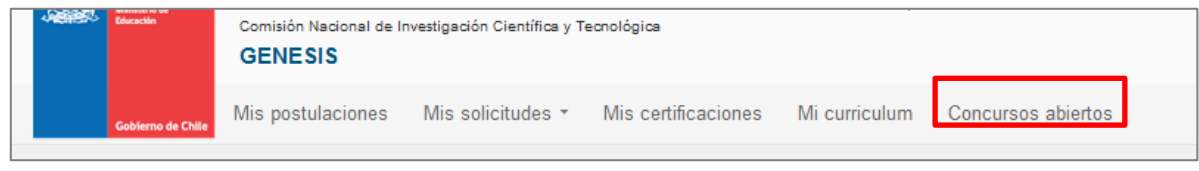

2. Para activar la postulación haga click sobre la palabra **Postular**. De esta manera será dirigido al formulario de postulación del concurso de beca de su interés.

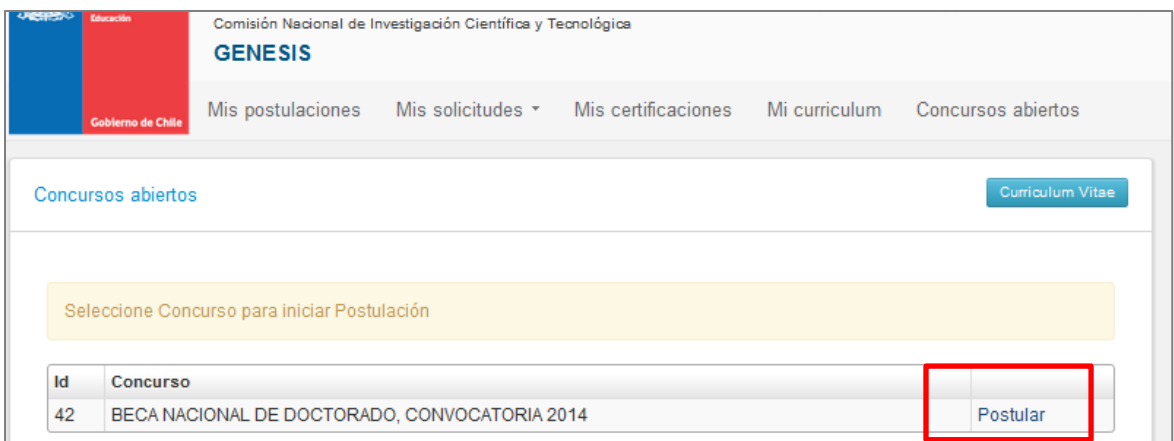

3. Si usted ya creó una postulación al concurso de su interés debe ingresar Formulario de Postulación, encontrará una lista con los concursos creados, y además la sección "Mis Postulaciones".

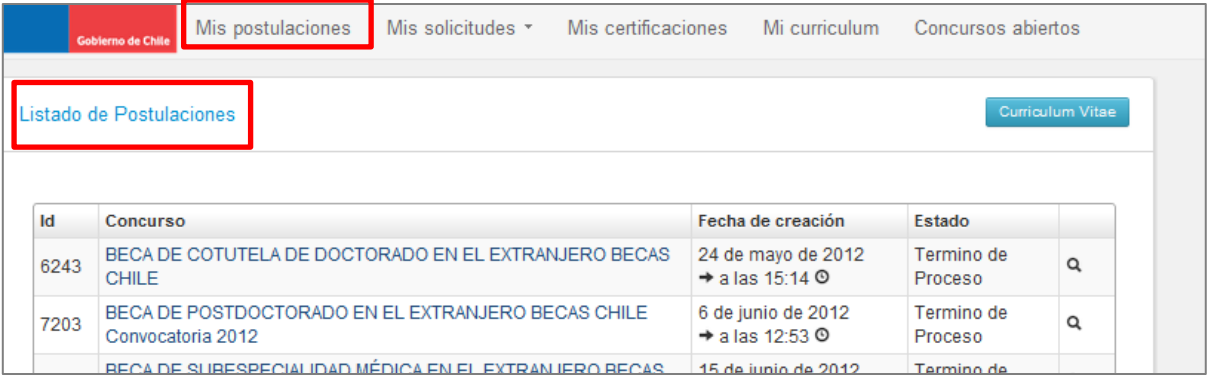

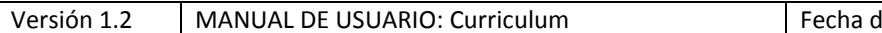

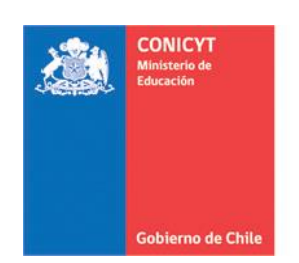

### <span id="page-2-0"></span>**COMPLETITUD DE LA POSTULACIÓN**

#### <span id="page-2-1"></span>**Instrucciones**

- 1. Encontrará instrucciones generales, recomendaciones antes de iniciar la postulación y los canales de contacto establecidos para el concurso.
- 2. Al final de esta sección debe confirmar si ha leído las instrucciones generales y guardar. Esta sección es obligatoria.

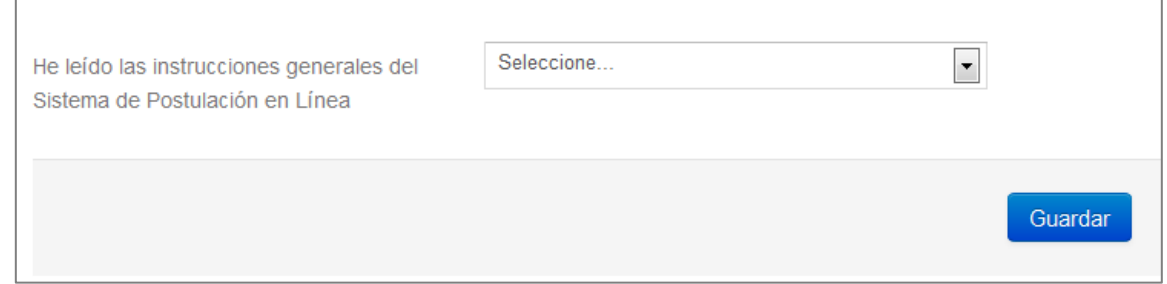

3. Recomendamos leer con atención ya que se brinda información general útil para tener en cuenta.

#### <span id="page-2-2"></span>**Formulario de Postulación**

- 1. La primera pestaña es para ingresar la información del programa de estudios; nombre de la institución, nombre del programa, dirección web, fecha de inicio de estudios y el estado de postulación al programa de estudio. Toda la información marcada con (\*) es obligatoria. **No olvide guardar la información ingresada.**
- 2. La segunda pestaña es para ingresar la Descripción del Programa de estudios; objetivos del programa y cuerpo académico y/o equipo de investigación y/o profesores con los que se vinculará en sus estudios. Toda la información marcada con (\*) es obligatoria. **No olvide guardar la información ingresada.**
- 3. La tercera pestaña, es para ingresar el Área OCDE así como sugerir el comité de evaluación que considere pertinente para que revise su postulación. Para ambos casos se cuenta con una lista desplegable de opciones. Además debe ingresar palabras claves que se

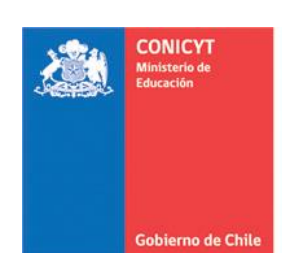

relacionen con su programa de estudios. Toda la información marcada con (\*) es obligatoria. **No olvide guardar la información ingresada.**

4. La cuarta pestaña, es para que usted establezca su declaración de intereses, proyecto de investigación y retribución. Deberá contestar las tres preguntas establecidas, considerando el máximo de caracteres permitidos. Toda la información marcada con (\*) es obligatoria. **No olvide guardar la información ingresada.**

**SUGERENCIA:** El sistema de postulación si no registra acción de Guardar en un lapso de **treinta minutos**, caduca la sesión, por lo que la información ingresada que no haya sido guardada, se pierde. Como esta sección implica el desarrollo de un texto, se sugiere ir guardando parcialmente los avances, presionando **Guardar**, o bien, trabajar las respuestas en un procesador de texto y luego copiarlas en las casillas de respuesta.

5. La pestaña final de esta sección, está dirigida para que usted declare si es o ha sido beneficiario de alguna beca de Postgrado, en Chile o en el extranjero administrada por el Programa Formación de Capital Humano Avanzado de CONICYT. Toda la información marcada con (\*) es obligatoria. **No olvide guardar la información ingresada.**

**IMPORTANTE: En caso contrario, debe de todas maneras ingresar la opción NINGUNA**. Para agregar la opción "**Ninguna**" debe seleccionar "**Agregar Beca**" y en el seleccionable "**Tipo de Beca**", la opción final corresponde a "Ninguna".

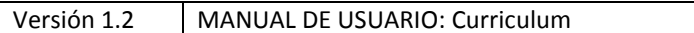

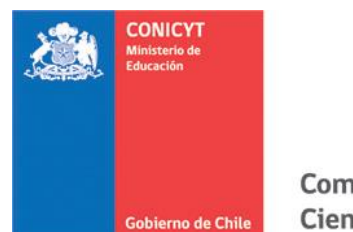

### <span id="page-4-0"></span>**Carta de Recomendación**

- 1. En esta sección debe **ingresar, registrar y notificar** a sus recomendadores. Recomendamos leer la introducción al comienzo de la sección.
- 2. La postulación exige y permite el envío de dos cartas de recomendación, para ingresar los datos debe presionar "**Editar**".

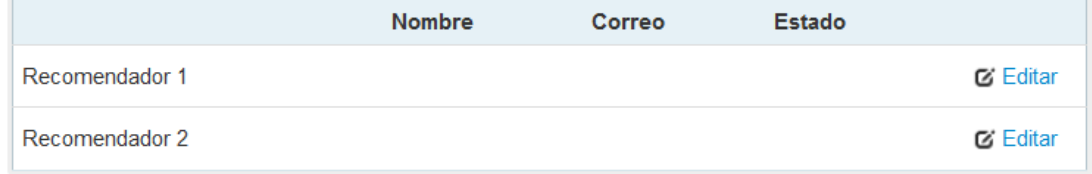

- 3. Para registrar los datos deberá ingresar el nombre, teléfono y correo electrónico del recomendador. Posteriormente, presionar **Guardar**.
- 4. **IMPORTANTE:** Si algún dato figura como inválido, revise que no hayan espacios en blanco en la casilla. Al guardar exitosamente la información se desplegará un mensaje de confirmación.
- 5. Para notificar a su recomendador, debe presionar sobre el botón de tuerca y seleccionar la opción Notificar

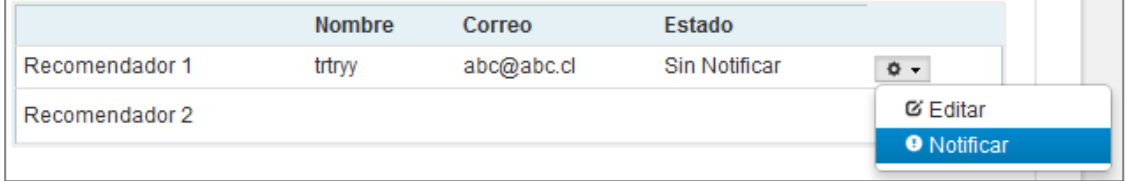

- 6. Una vez notificado, se indicará el Estado de la recomendación.
- **Notificado**, ha sido notificado por el postulante.
- **Renotificado**, el recomendador ha sido notificado nuevamente, puede realizarse hasta un máximo de cinco notificaciones.
- **Carta Abierta**, el recomendador ingresó a la carta pero no ha registrado información.
- **Carta Guardada**, el recomendador guardó información, pero no ha enviado la recomendación.

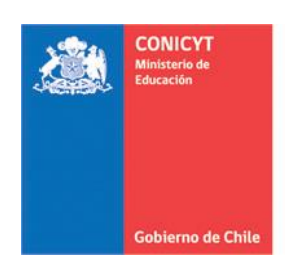

 **Carta Enviada**, el recomendador completó y envió la recomendación. Usted además recibirá un correo electrónico de confirmación.

## <span id="page-5-0"></span>**Tips para las Cartas de Recomendación**

- Considere que usted puede generar más de una postulación, se considerará válida, solamente la información, documentación y recomendación de la postulación que usted envíe. El sistema solamente permite enviar una postulación.
- Si usted crea más de una postulación y de ellas notifica a los mismos recomendadores, cada recomendador visualizará dos solicitudes de recomendación del mismo postulante, por lo que se recomienda que usted monitoree el estado de las cartas de recomendación desde la postulación que esté completando.
- Mantenga contacto con su recomendador.
- Si usted elimina una postulación, revise que en la postulación no existan recomendaciones en estado "Carta Enviada", estas recomendaciones no serán contempladas como válidas y se descartarán.
- Si usted elimina la postulación, puede eliminar las recomendaciones antes, para que el recomendador no pueda contestar y enviar la solicitud asociada a una postulación eliminada por usted y que no es válida para las siguientes instancias del proceso.
- Las recomendaciones no son asociadas de una postulación a otra, por lo tanto, revise que ésta se encuentre en la postulación que desee enviar.
- Finalmente, recuerde que es responsabilidad del postulante el envío de las cartas de recomendación, se sugiere que monitoree el proceso y mantenga contacto con su recomendador.

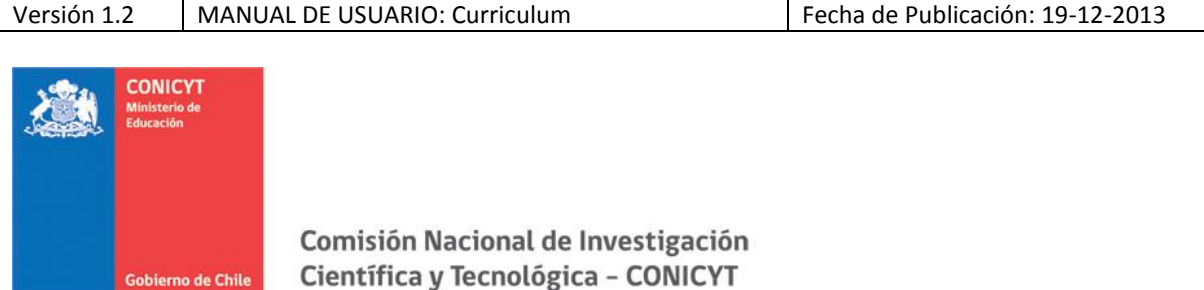

## <span id="page-6-0"></span>**Documentos Adjuntos**

1. En esta sección debe cargar los documentos de **postulación obligatorios y opcionales** señalados en bases concursales.

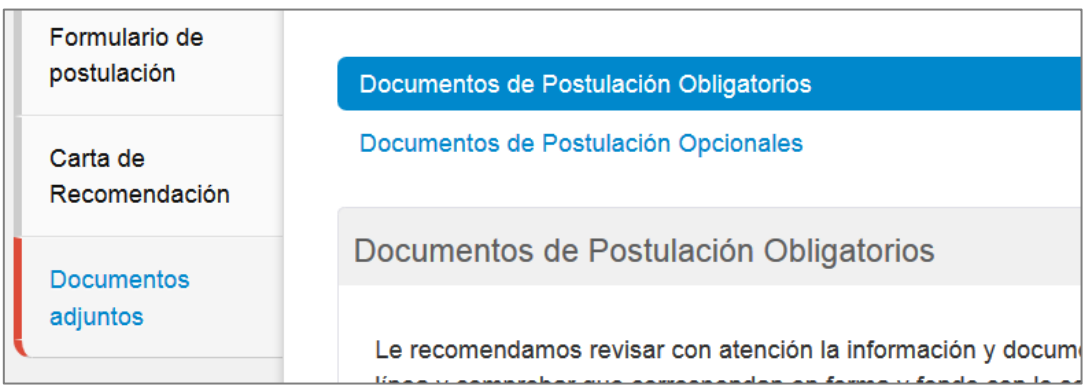

- 2. Los documentos deben encontrarse en formato PDF, no tener un peso superior a 2MB (2.048 kb), no encontrarse encriptado o con clave, evitar los caracteres especiales como tildes o la letra "ñ" en el nombre del documento.
- 3. Solamente se puede cargar un documento por cada adjunto. Por lo que el documento subido puede tener más de una página.
- 4. En la sección de **Documentos de Postulación Obligatorios**, existen documentos que no son obligatorios por sistema, por lo cual en caso de requerir cargarlos, el postulante es el responsable de verificar si el documento ha sido adjuntado. Revise estos documentos según las bases concursales de la convocatoria de su interés.
- 5. En la sección de **Documentos de Postulación Opcionales**, el sistema no valida la presencia de estos adjuntos, por lo que el postulante es el responsable de verificar si el documento ha sido adjuntado.
- 6. Se recomienda verificar el correcto estado del adjunto una vez cargado al sistema, es por esto que se sugiere descargar a modo de prueba el documento desde el sistema y abrirlo.

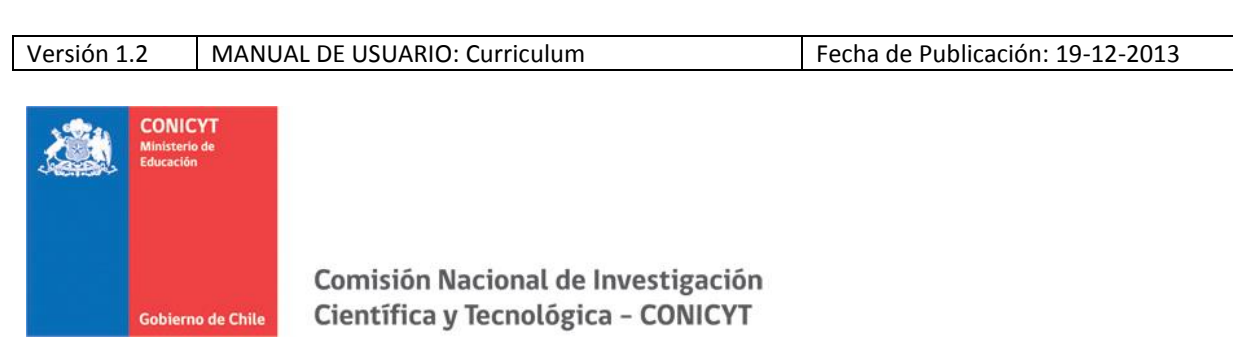

# <span id="page-7-0"></span>**Revisión/Envío de postulación:**

1. En su formulario de postulación podrá ingresar a la sección Revisión/Envío, podrá revisar su Currículum y Formulario de postulación, así como también Enviar su Postulación.

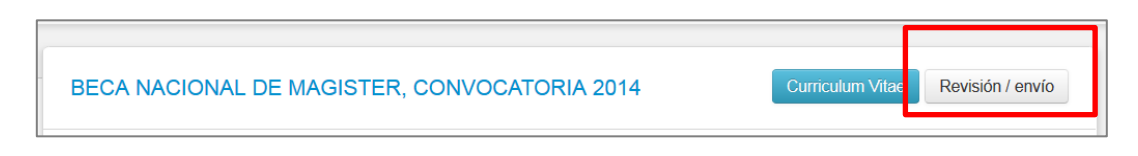

- 2. Debe revisar el Currículum y Postulación. Cuando el sistema indique que no existen errores de completitud, usted podrá Enviar su postulación.
- 3. Una vez que se encuentre completo, deberá ingresar a Enviar Postulación: enviar su postulación, aceptar el certificado de veracidad y confirmar el envío de la postulación. Su postulación recibirá el estado de **Recibida** y se asignará un folio de postulación. Podrá revisar los certificados de veracidad y recepción exitosa de postulación desde su postulación.
- 4. Usted puede enviar la postulación si esta contiene toda la información, documentación, pero estando los recomendadores notificados pero aun sin haber enviado las cartas, su postulación recibirá el estado de "**Recibida sin Carta**". Una vez que su postulación cuente con ambas cartas de recomendación en estado "Carta Enviada", dentro del periodo habilitado por bases concursales, su postulación generará un folio de postulación, este código corrobora que su postulación será considerada en las siguientes instancias del concurso. Su postulación finalmente recibirá el estado de **Recibida** y se asignará un folio de postulación. Podrá revisar los certificados de veracidad y recepción exitosa de postulación desde su postulación.